## **Heerlijke pannenkoek**

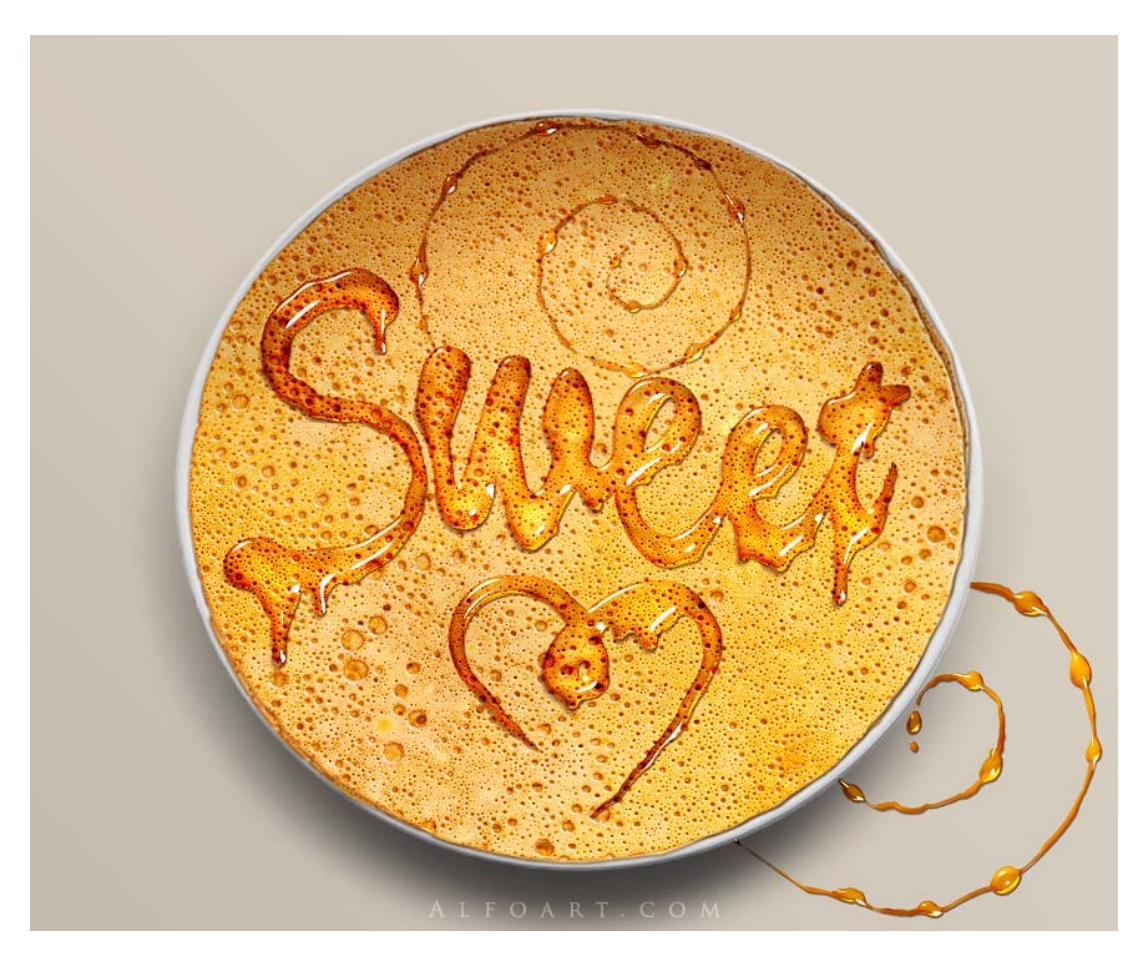

Gebruikte afbeeldingen: Pannenkoek; bord.

1) Nieuw document =  $900 \times 700$  px

Afbeelding met pannenkoek openen en in het midden van je document plaatsen.

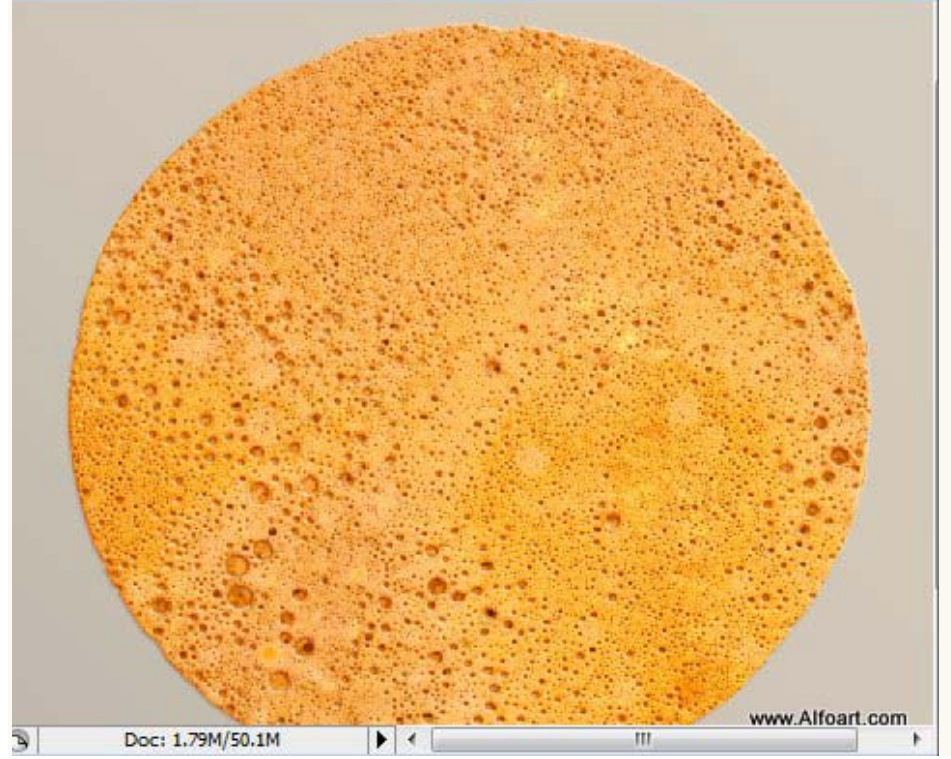

Pannenkoek - blz 1 Vertaling

2) Nieuwe laag (laag1) boven de achtergrondlaag, vul met een kleur en geef die laag volgende laagstijlen:

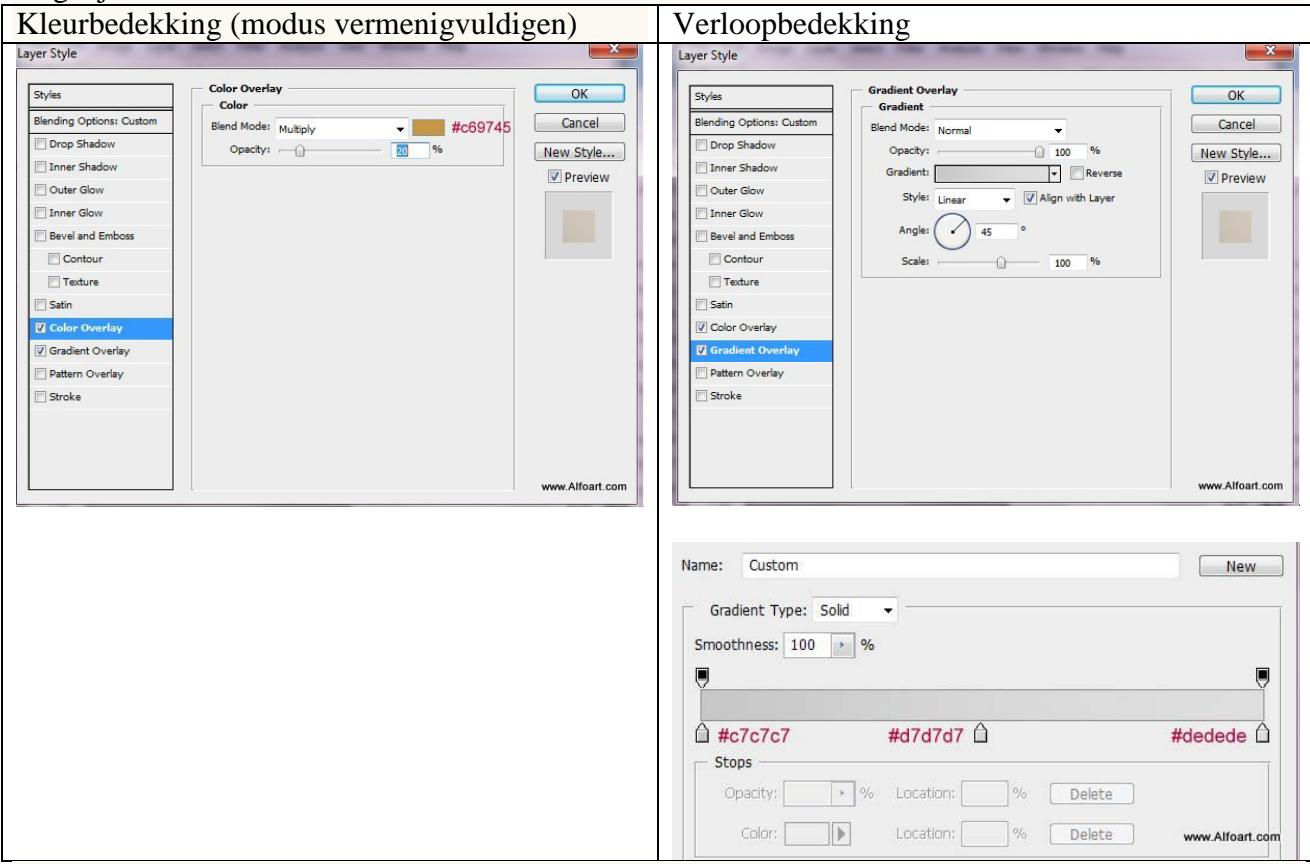

3) Tekst intypen met een handschrift, gebruikt lettertype " Brush Script std":

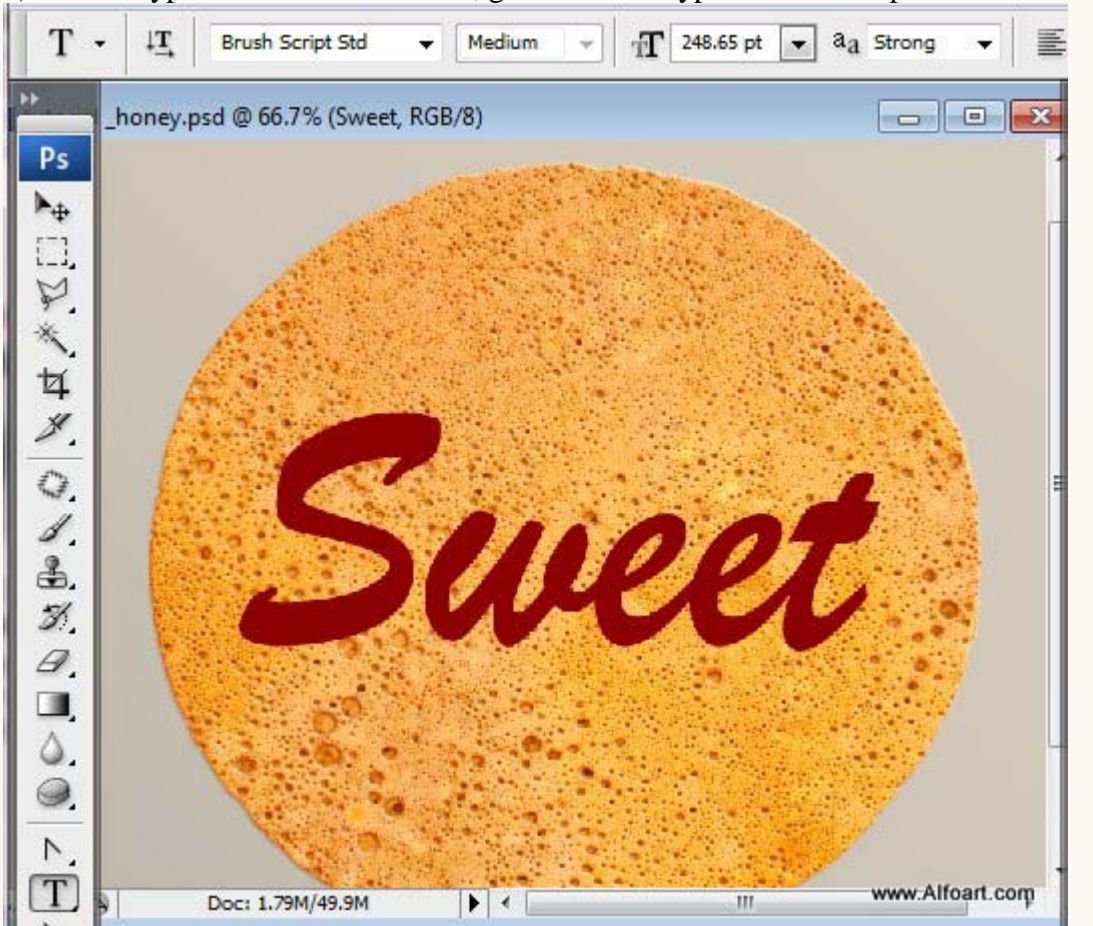

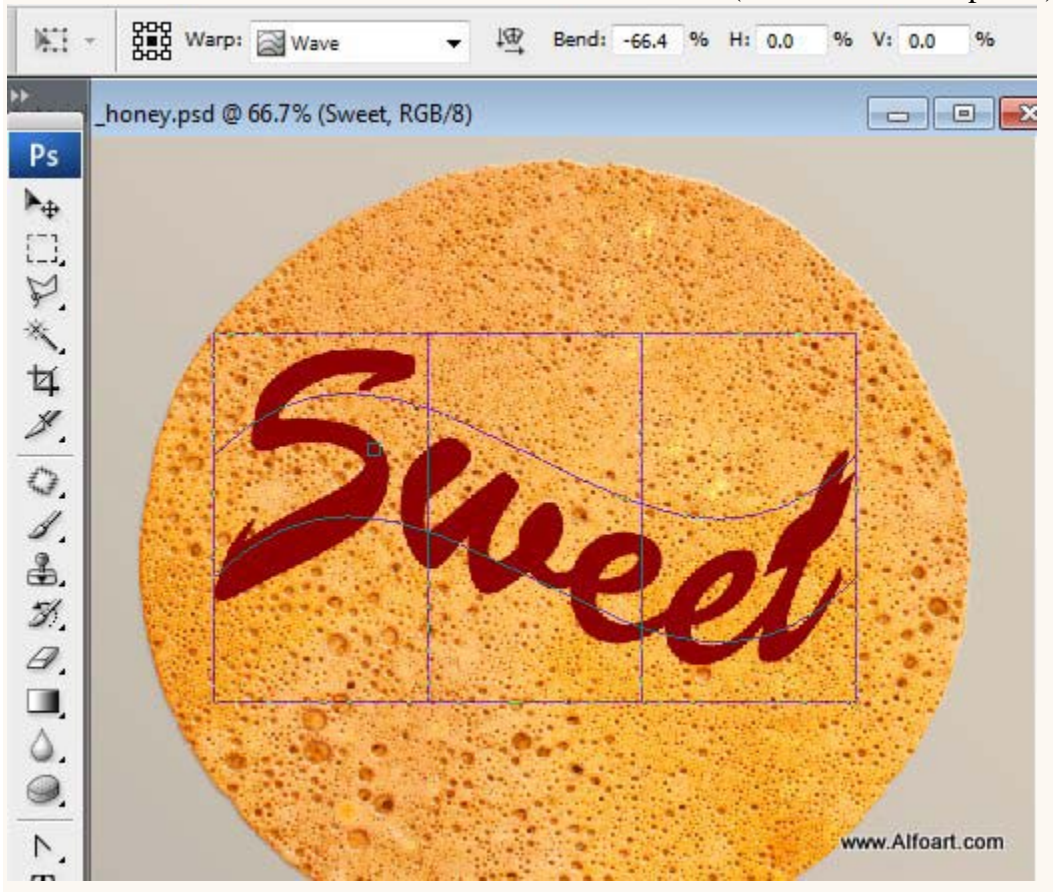

Transformeer de tekst met Transformatie  $\rightarrow$  Verdraaien (tekst omzetten in pixels)

Met een Penseel kan je dezelfde tekst tekenen zonder tekst in te typen.

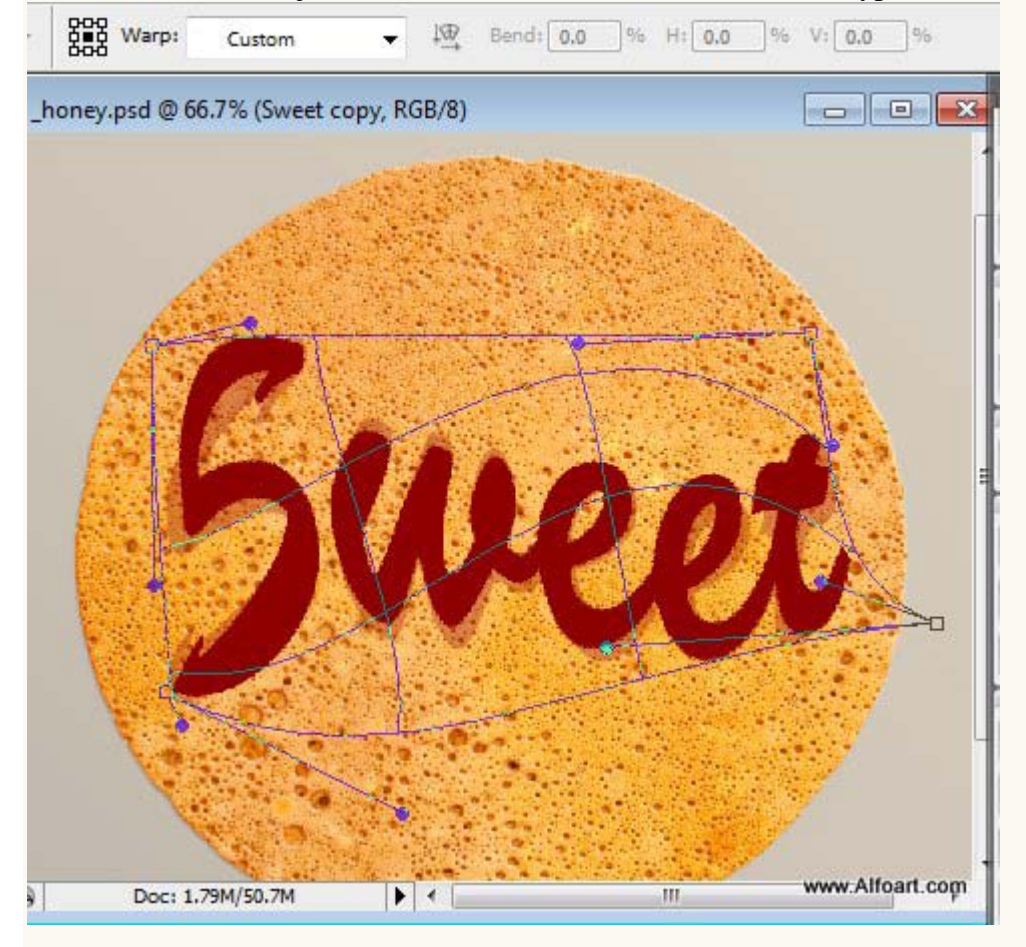

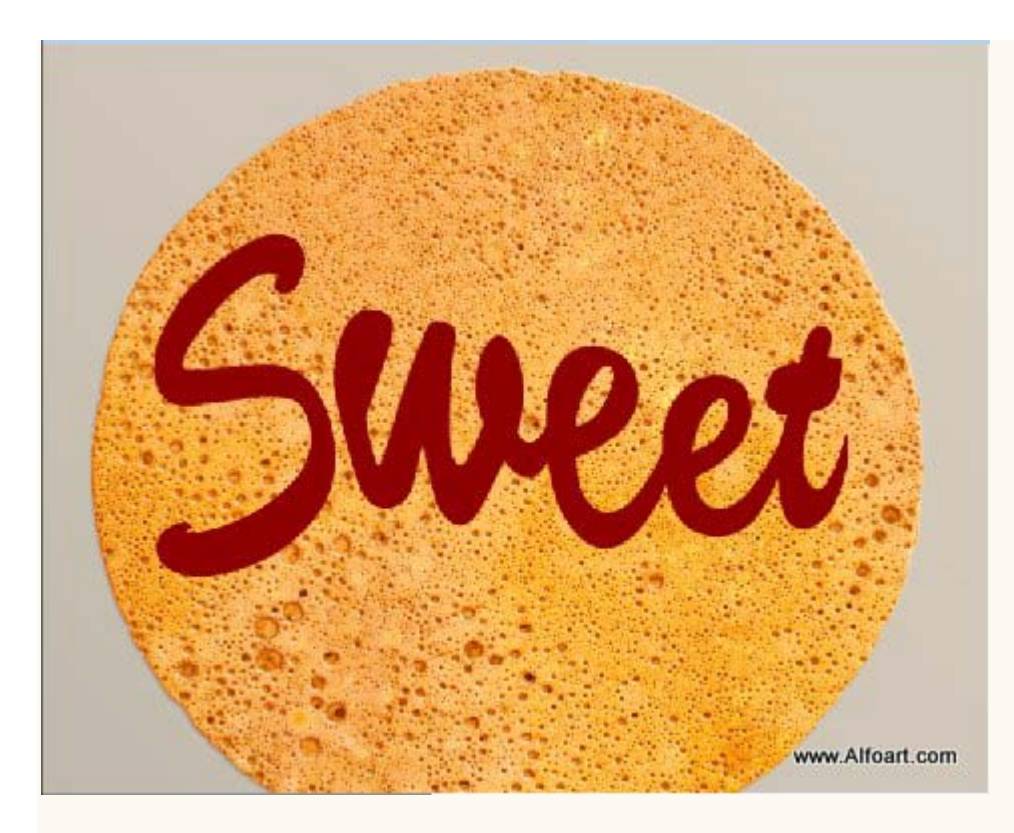

De contouren afronden van de letters met een rond Penseel

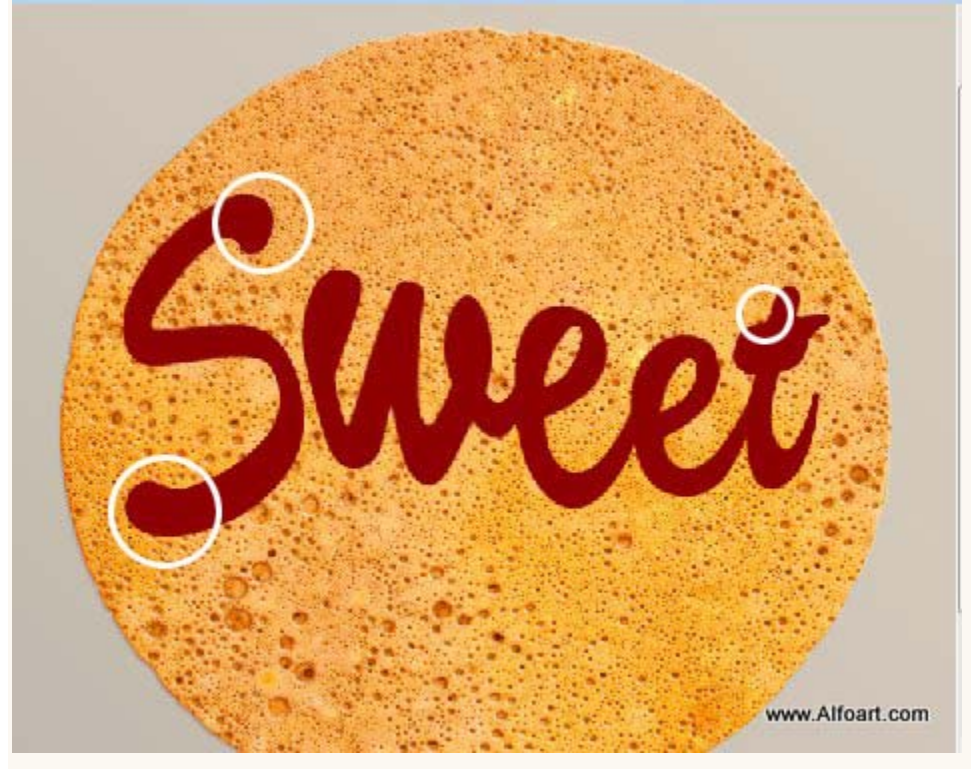

Indien gewenst kan je nog andere details toevoegen zoals bijvoorbeeld een hartsymbool.

Met je Pen een Pad tekenen, pad omlijnen met Penseel.

Het Penseel wel eerst instellen, in het palet Penselen vink je Vormdynamiek aan.

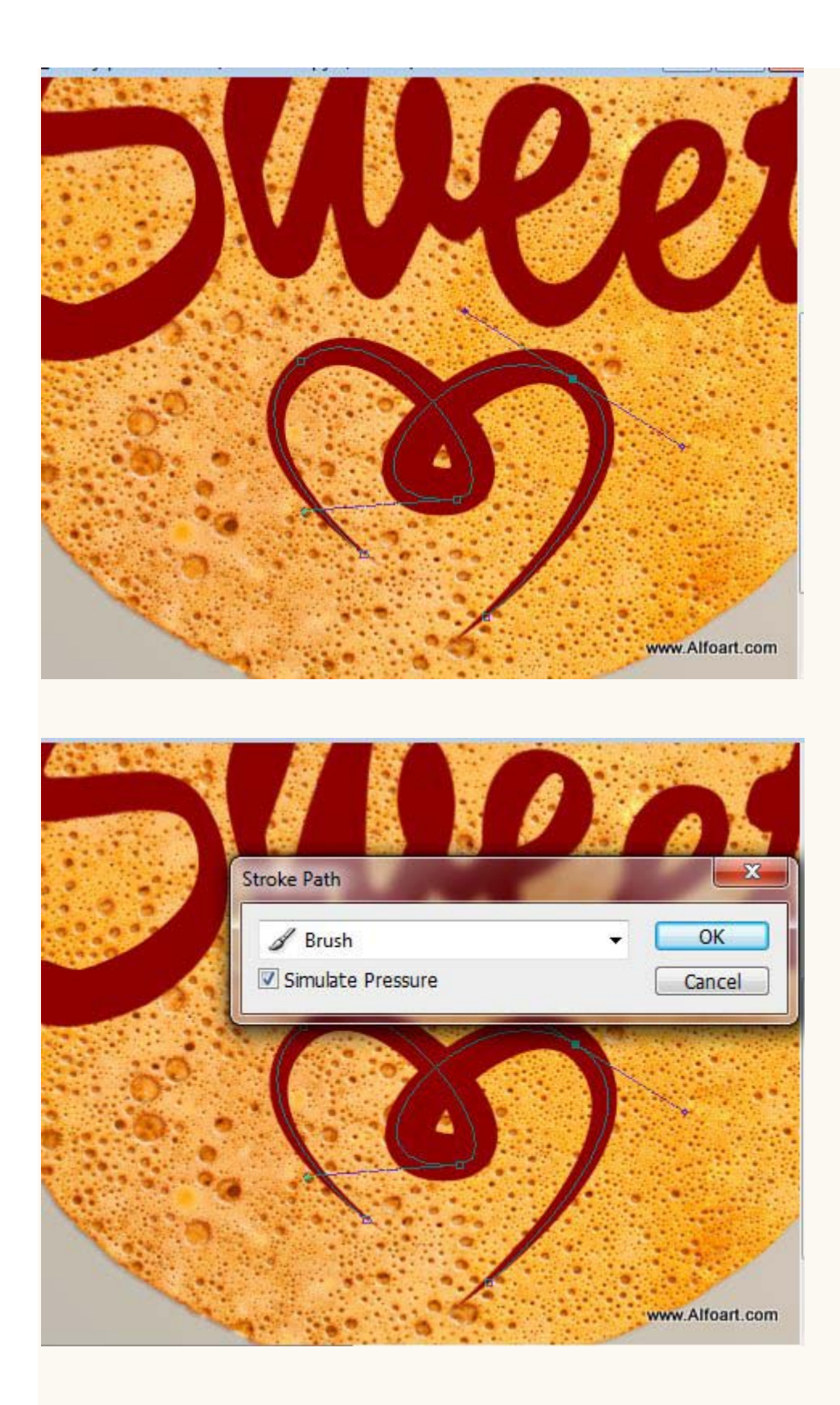

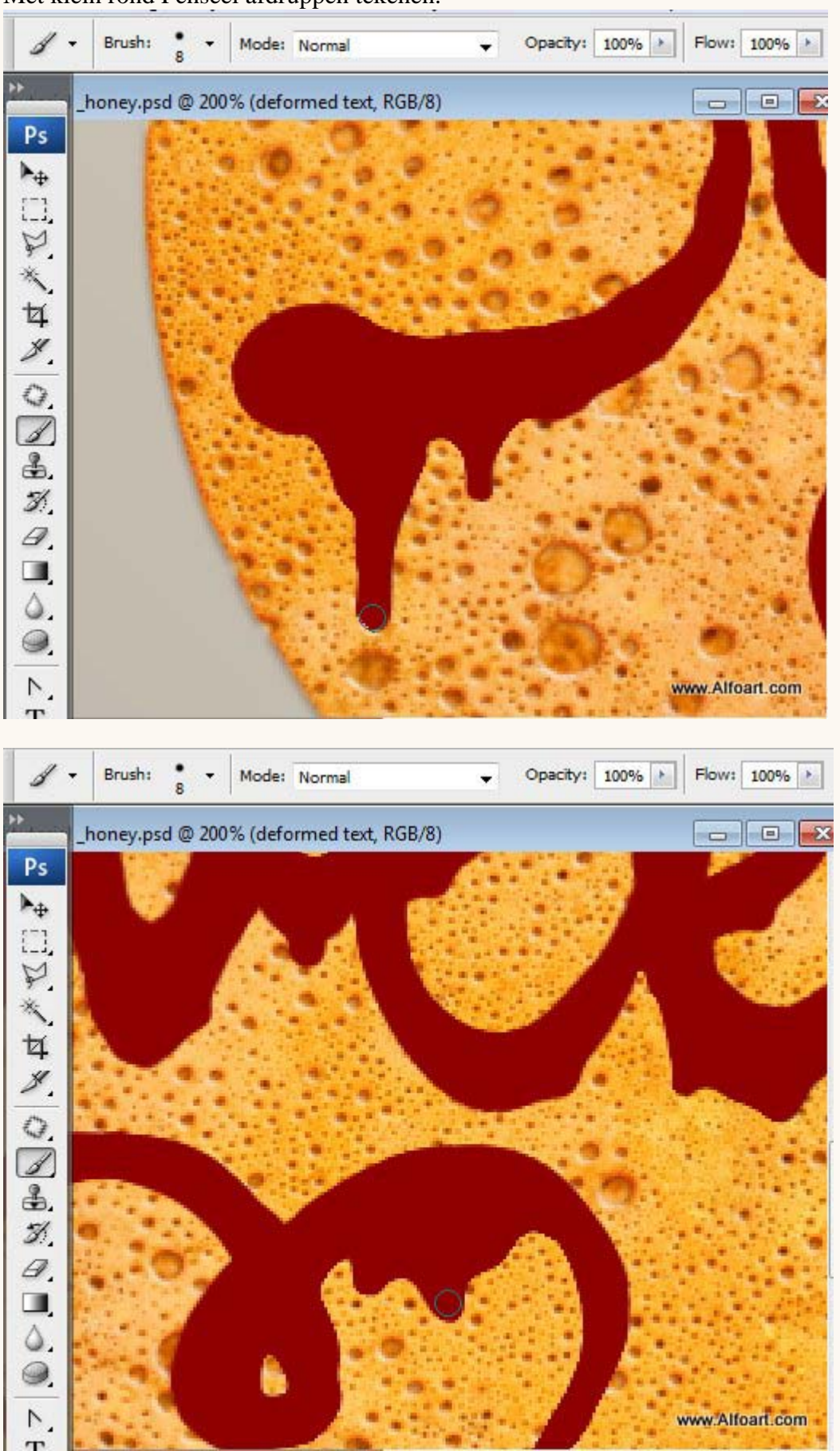

Met klein rond Penseel afdruppen tekenen.

Met Filter  $\rightarrow$  Uitvloeien, met de Gereedschappen Vooruit verdraaien en Turbulentie maak je de golvende lijnen.

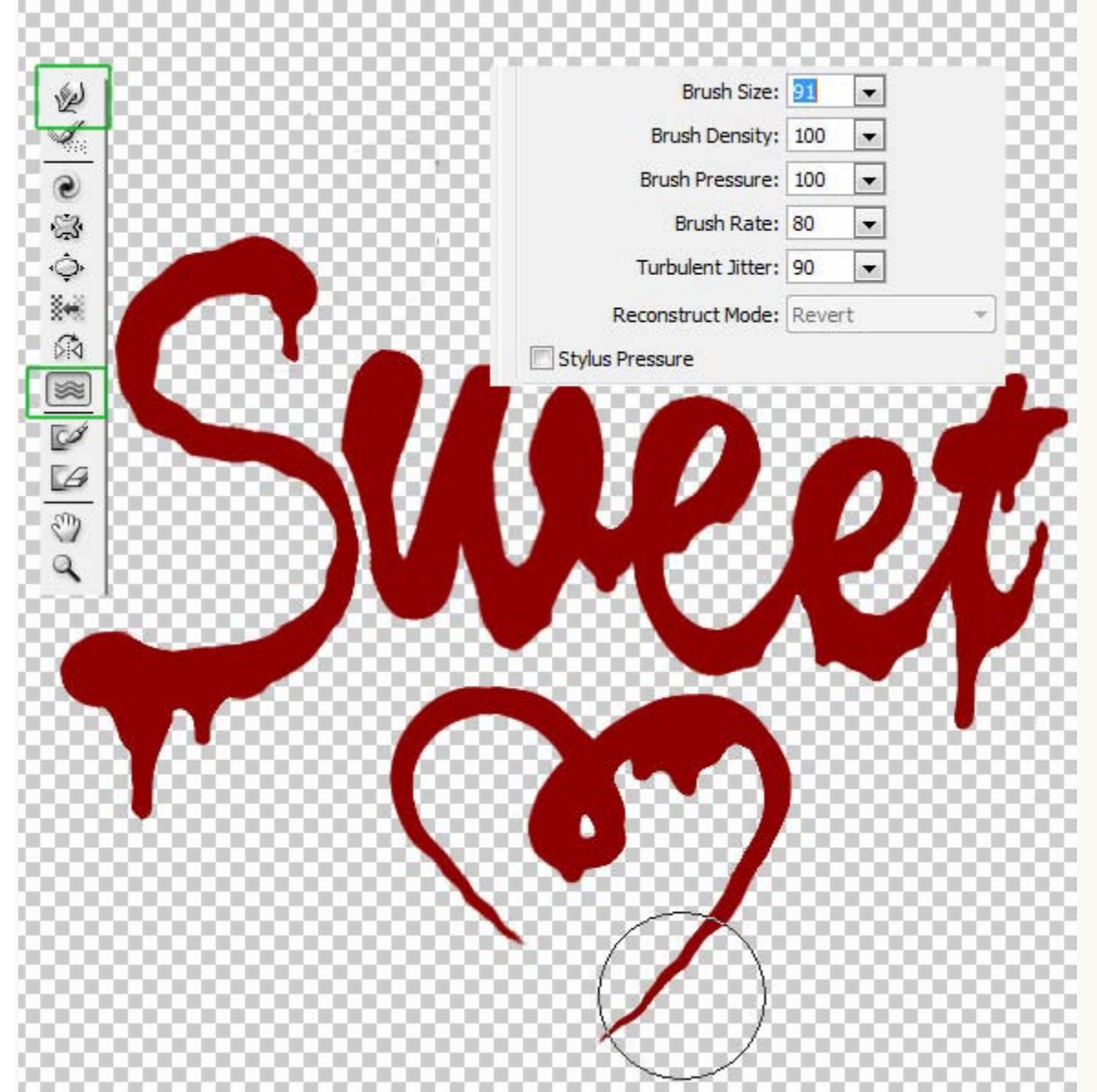

De laag met "Sweet" 4 keren dupliceren, voor elke kopie laag de laagvulling op 0% zetten. Noem de lagen bijvoorbeeld "tekst1" ; "tekst2" ; "tekst3" en "tekst4".

Geef onderste laag ("tekst1") volgende Laagstijlen:

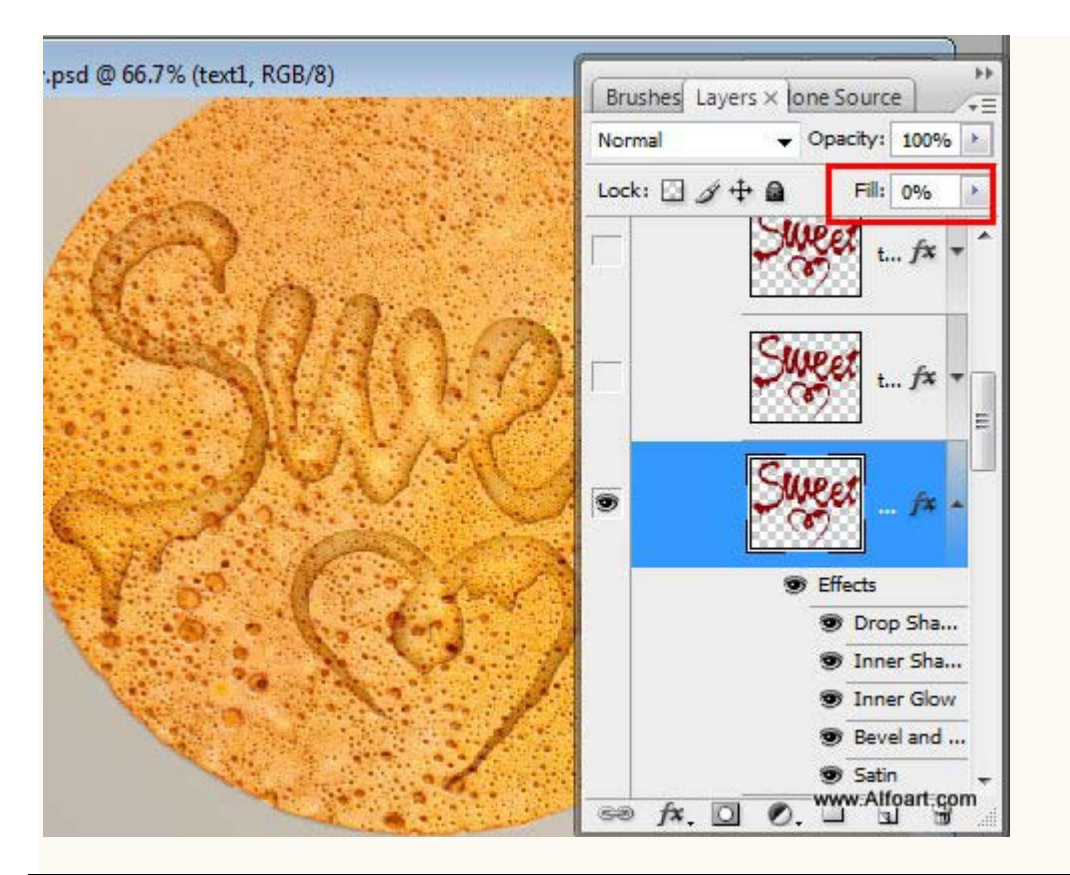

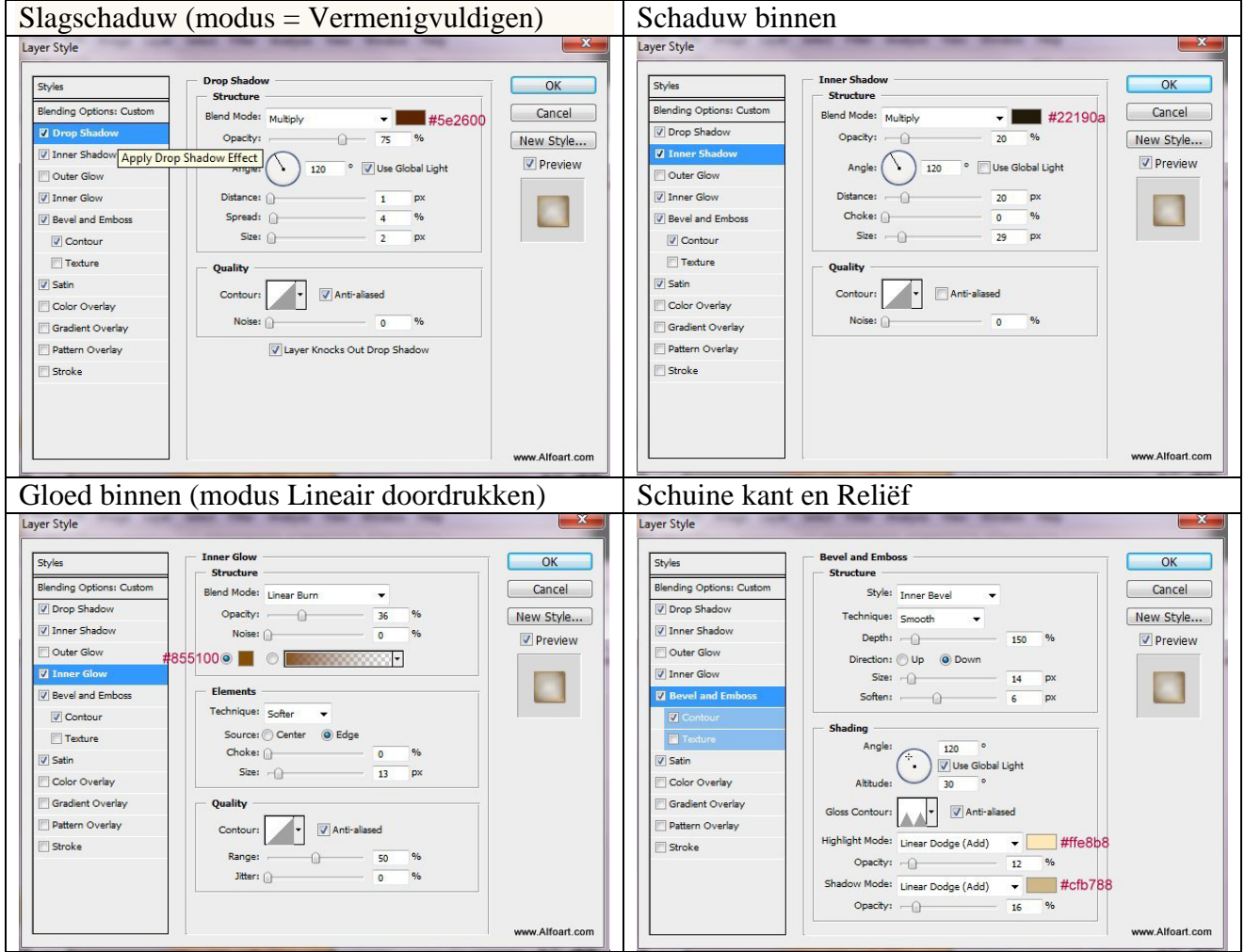

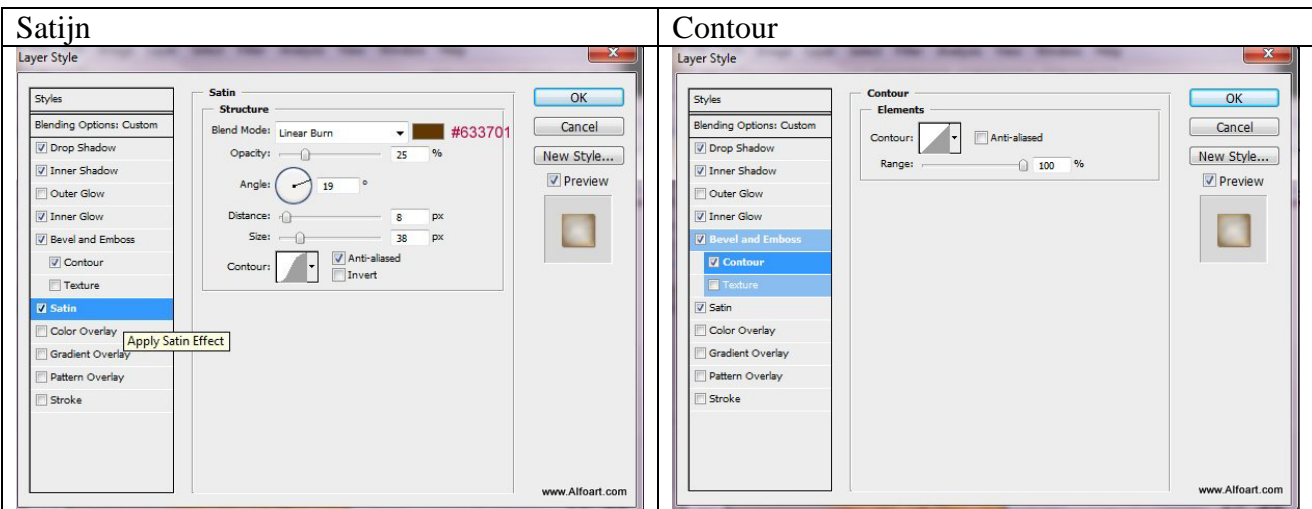

Aan de tweede laag (tekst2) geef je Schuine kant en Reliëf:

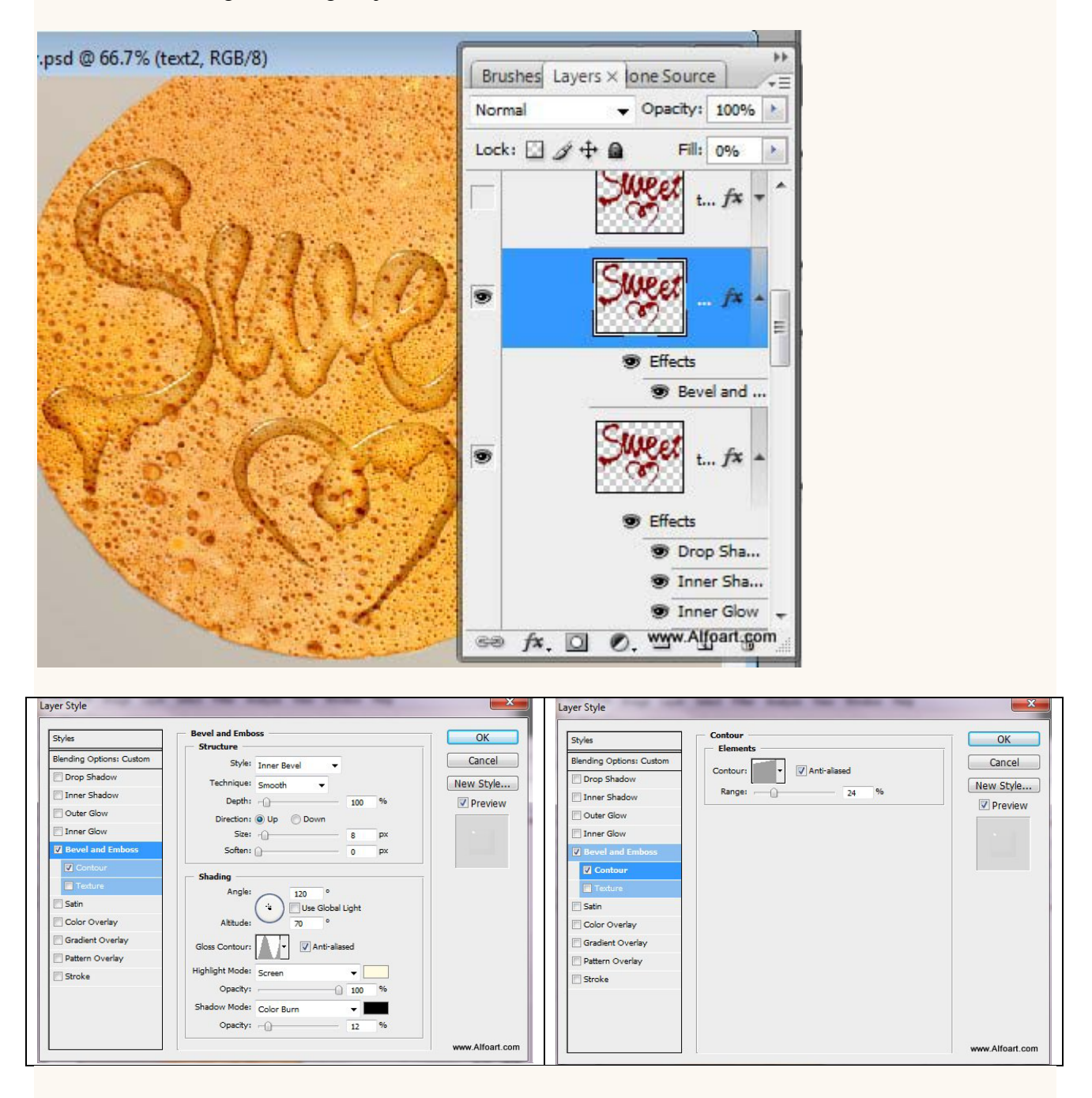

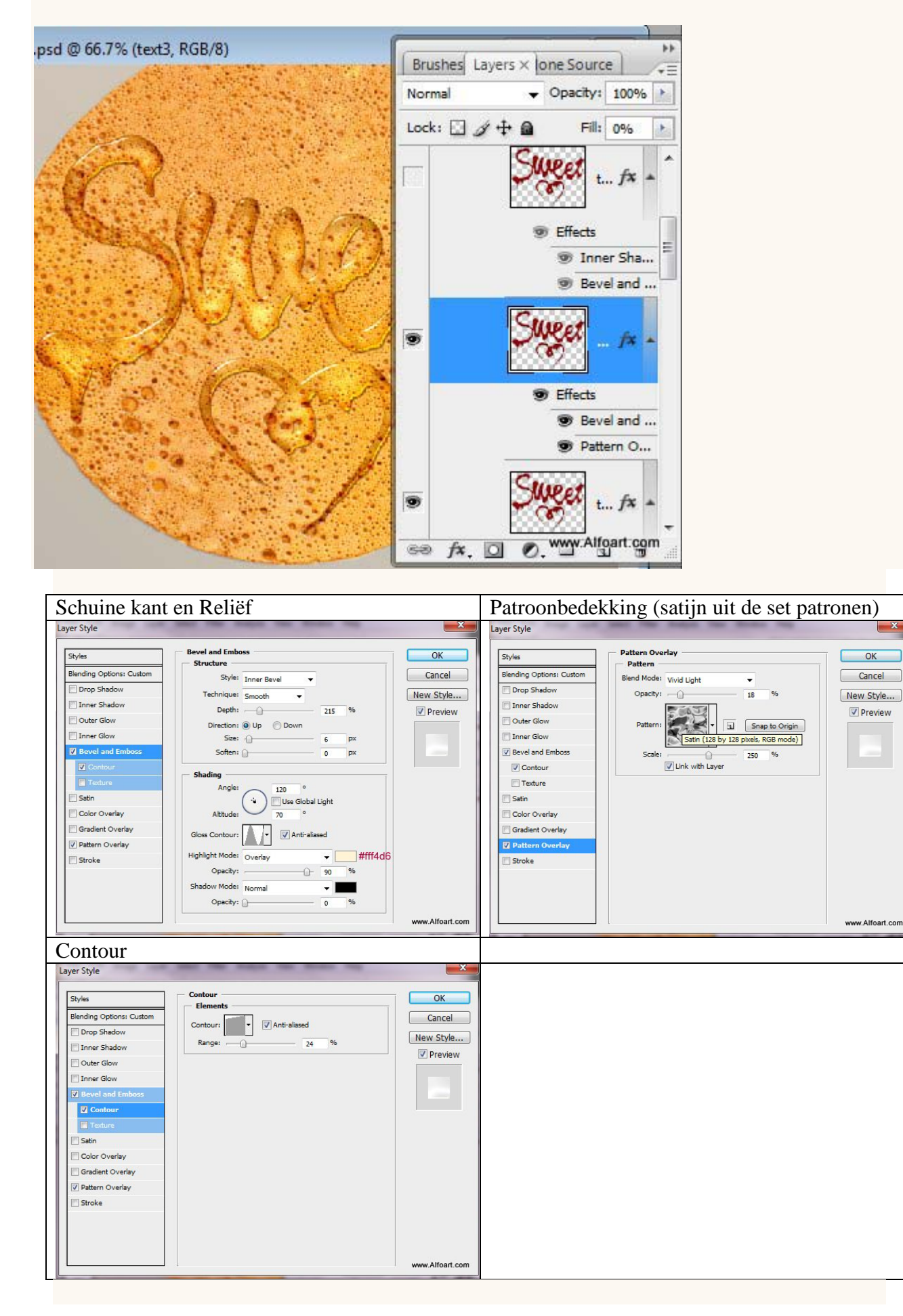

Aan de derde (tekst3) laag geef je volgende laagstijlen:

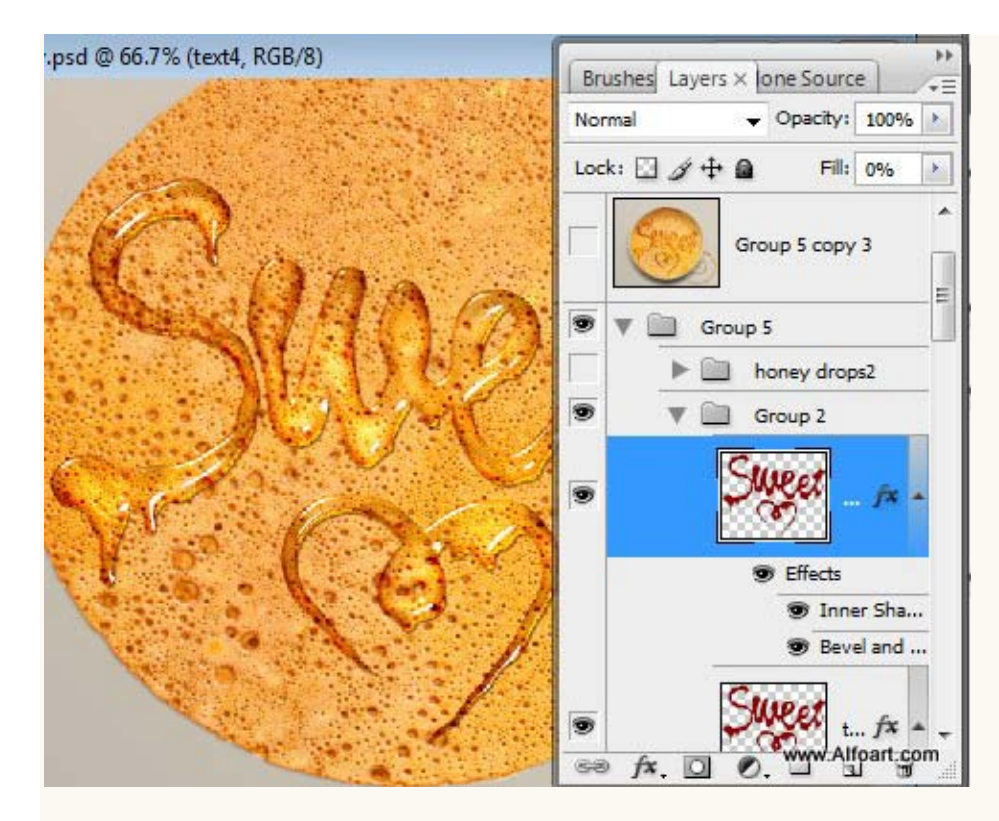

## Voor de bovenste laag "tekst4":

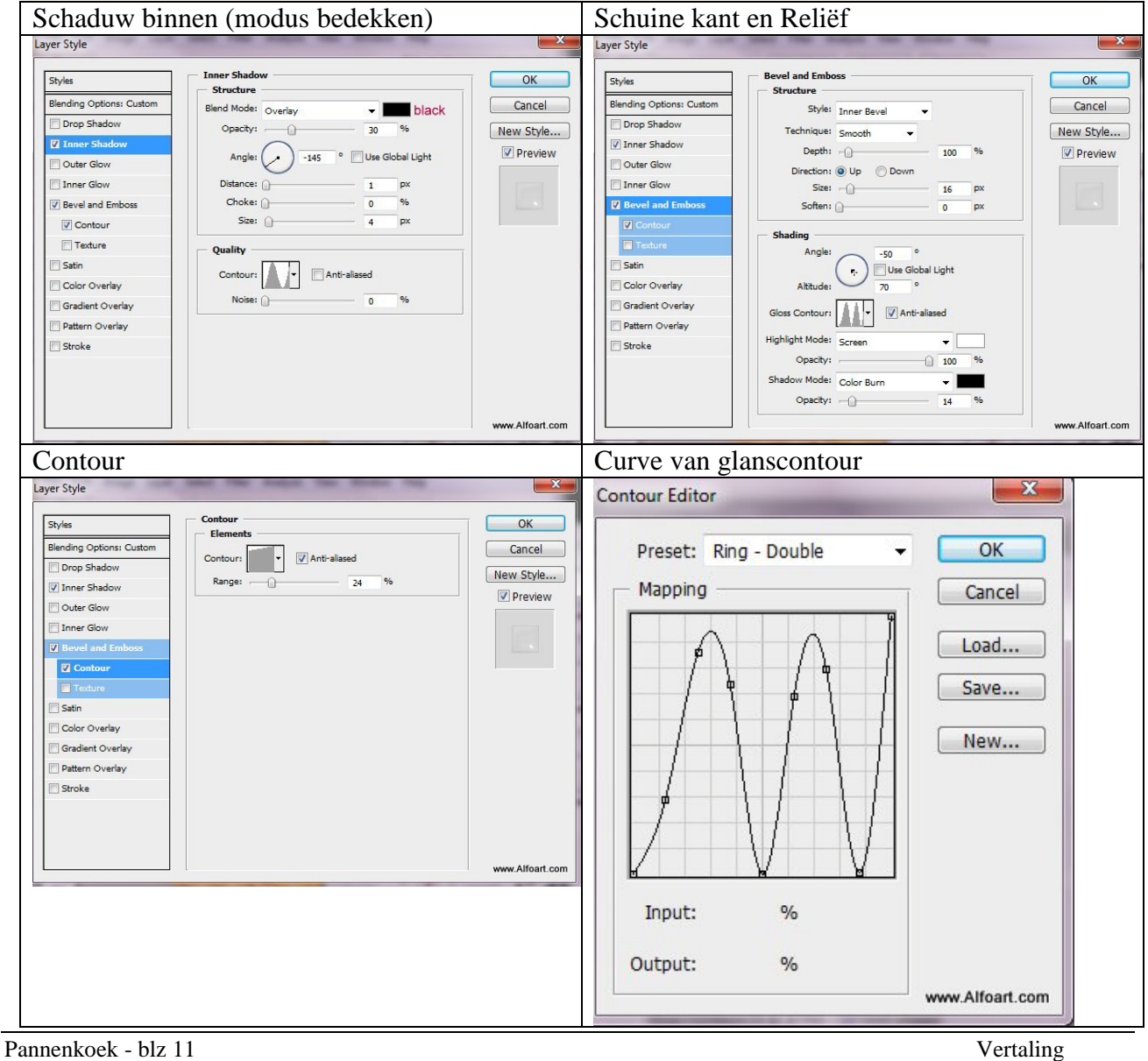

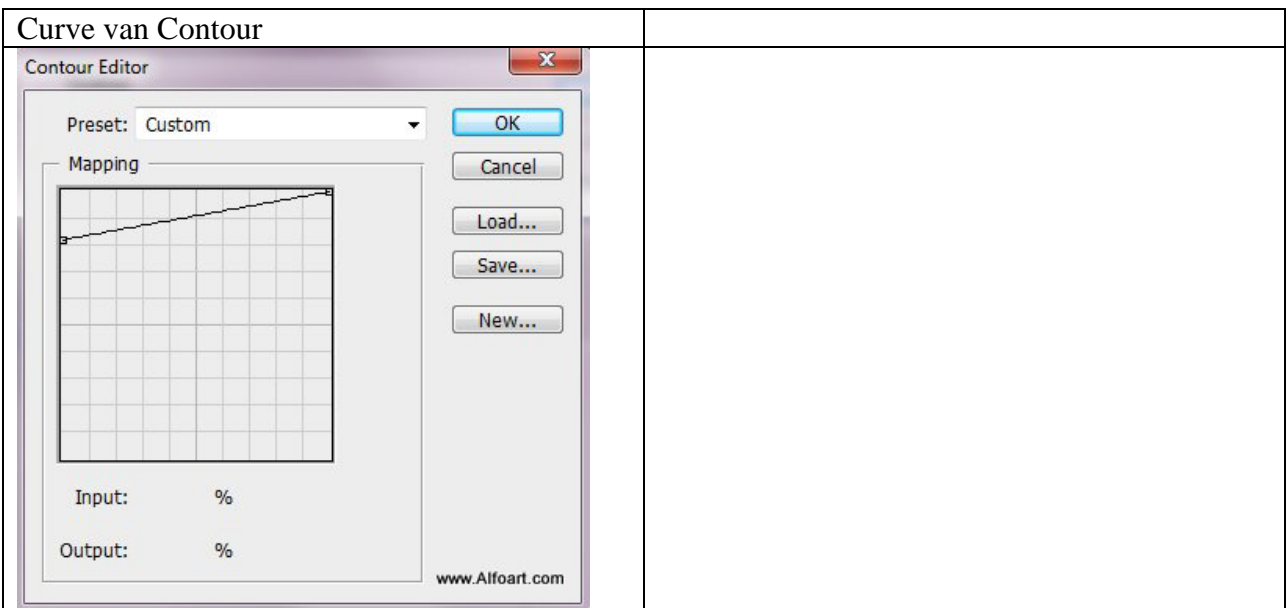

Selectie laden van een van deze "tekst" lagen (Ctrl + klik), nieuwe laag onder al deze "tekstlagen" lagen, vul selectie met een donker bruine kleur.

Ga naar Filter  $\rightarrow$  Vervagen  $\rightarrow$  Gaussiaans vervagen. Verplaats de laag een beetje naar beneden en naar links om zo het schaduw effect te creëren.

Nog eens de selectie laden van zo'n "tekst" laag, delete toets aanklikken op deze schaduw laag Zo bekom je een vervaagde donkere contour rond de "Sweet" tekst.

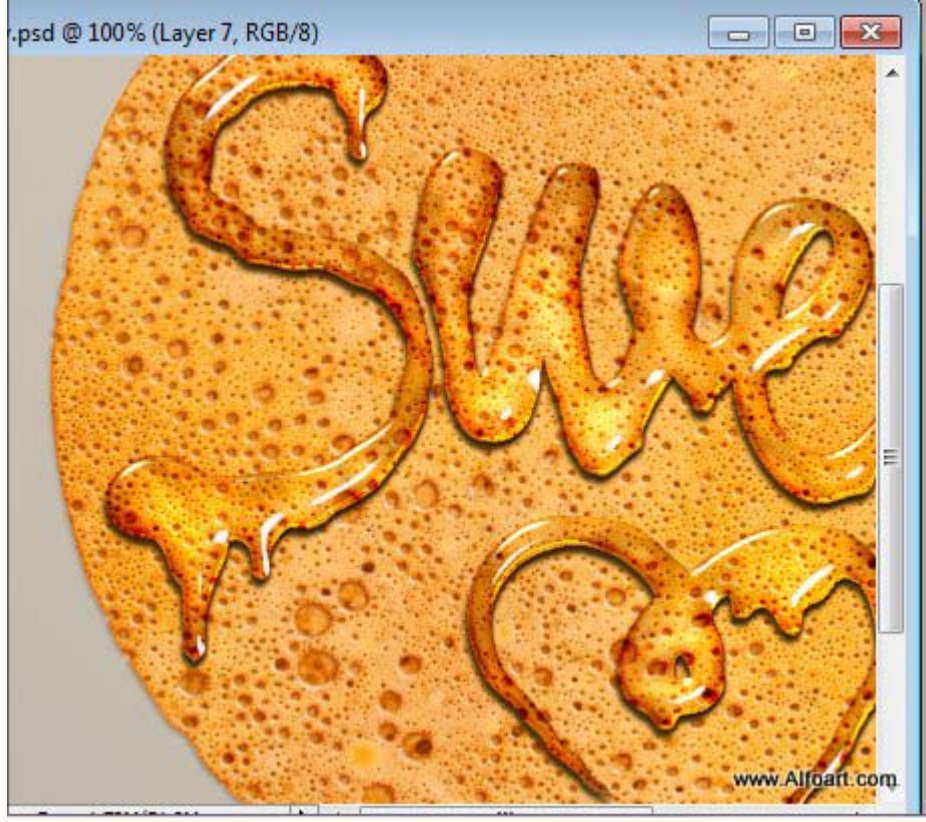

Zet laagmodus nog op Lineair Doordrukken, laagdekking op 40%.

Voeg laagmasker toe, vul met zwart, herstel dan de schaduw enkel rond de met rood omrande delen door op het laagmasker te schilderen met een zacht wit penseel.

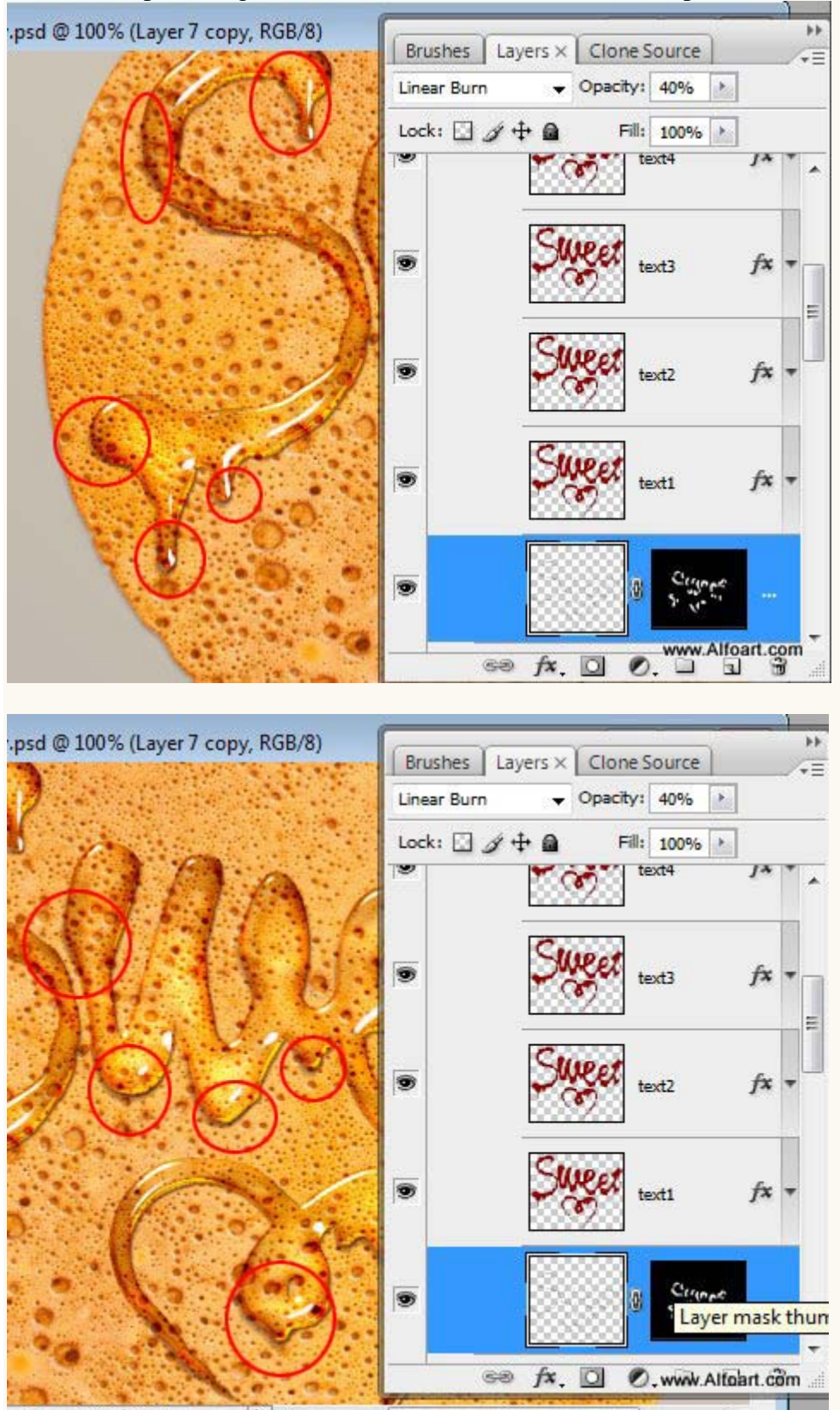

Voeg deze honing druppels figuur toe en gebruik dezelfde werkwijze als met de "Sweet" tekstlagen om een gelijkaardig effect te bekomen.

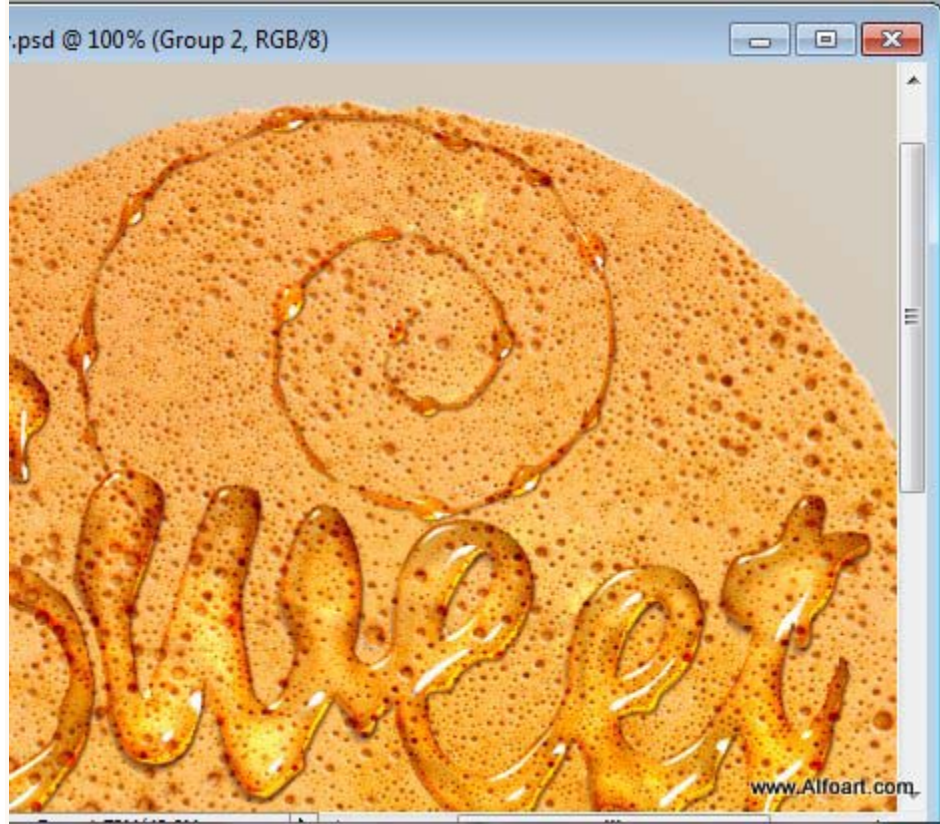

4 kopieën maken van de laag. Alle lagen op vulling 0%, laagstijlen geven.

De eerste (onderste) laag geen schaduw binnen geven en indien nodig de waarden zelf wat aanpassen!

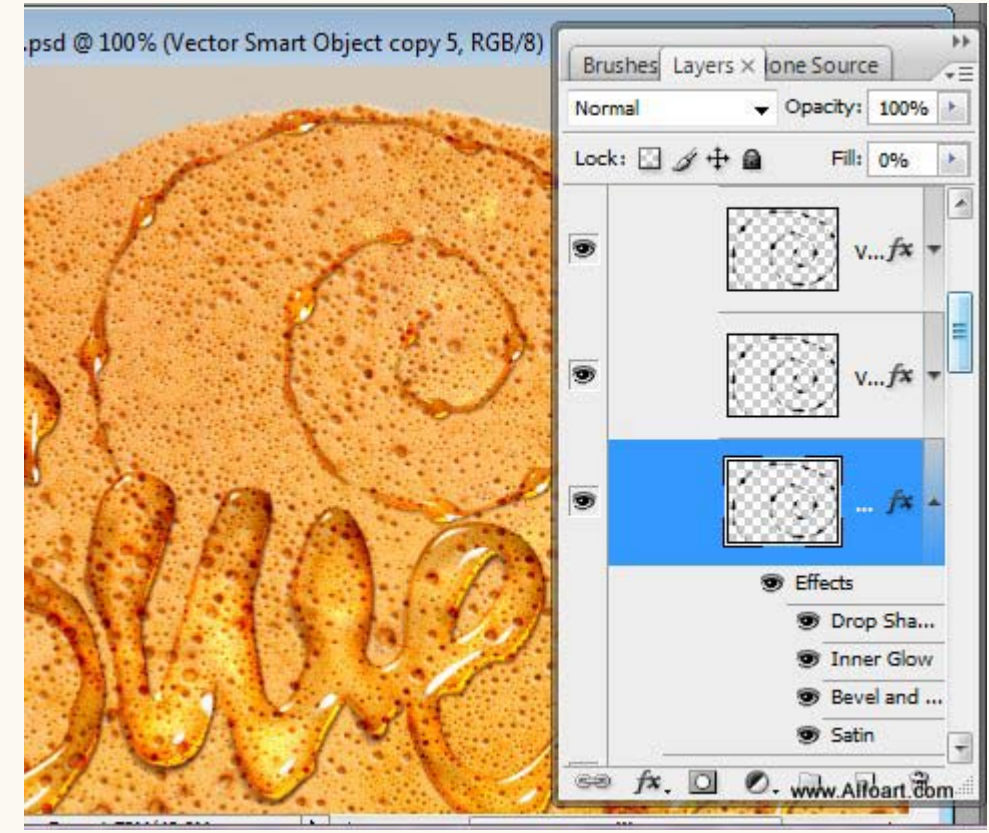

We plaatsen nu de pannenkoek op een bord.

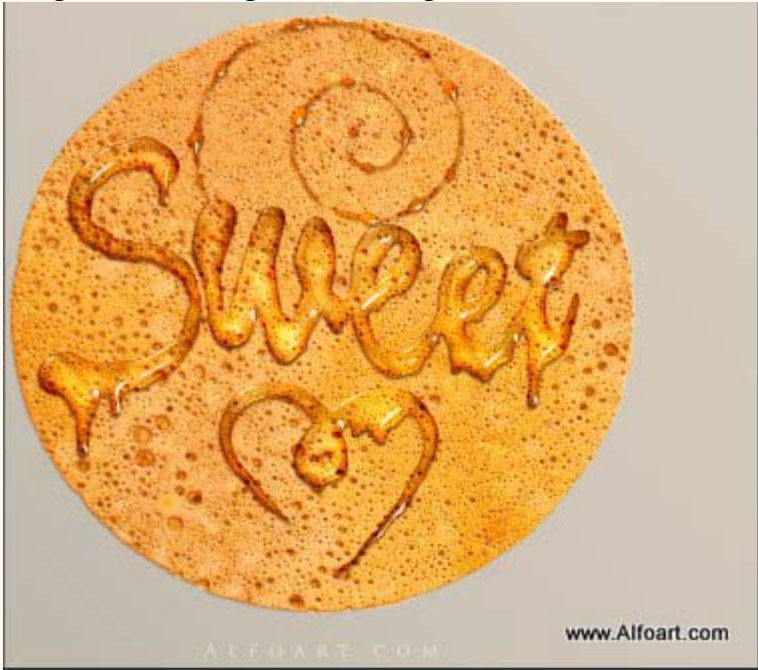

Selecteer, kopieer en plak het bord op je werkdocument onder laag met pannenkoek, pas grootte aan

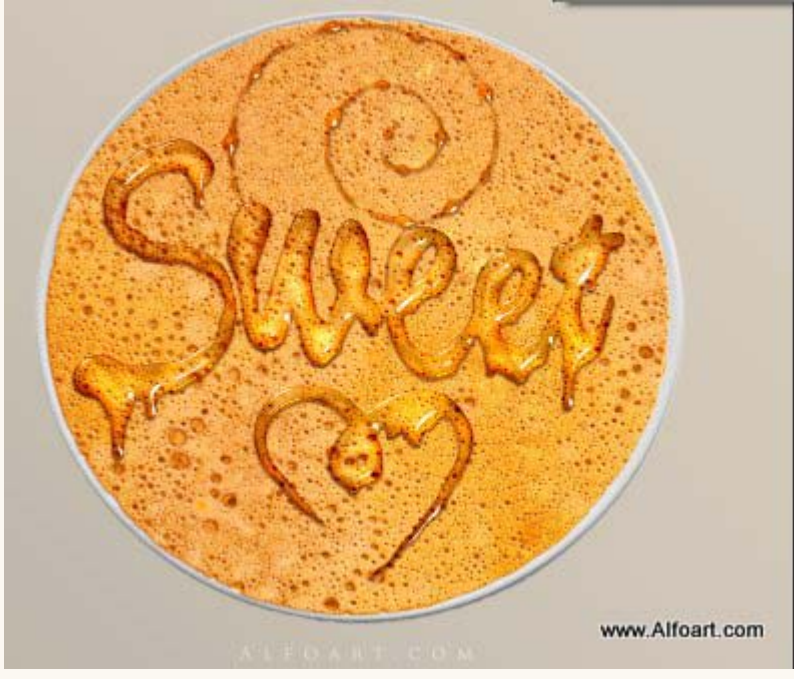

Laag met bord dupliceren, deze kopie laag boven laag met pannenkoek plaatsen maar onder de "Sweet" en honingdruppels. Modus = Lineair Doordrukken, laagdekking = 65%.

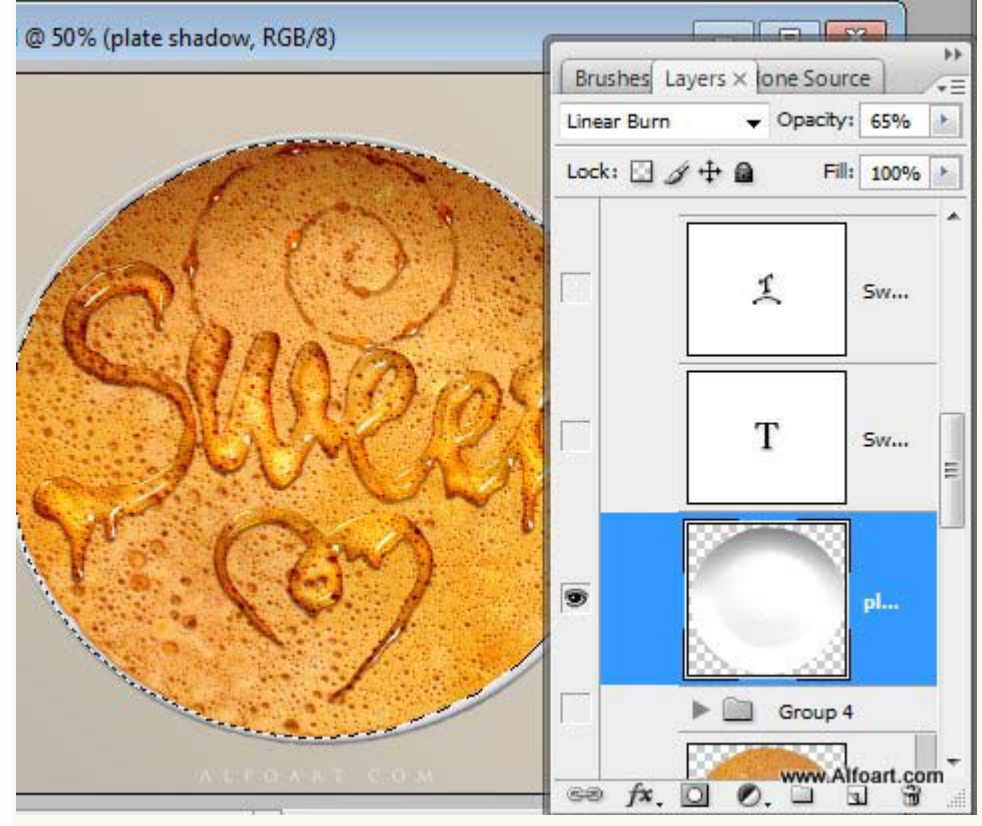

Pas nog de niveaus aan voor deze laag.

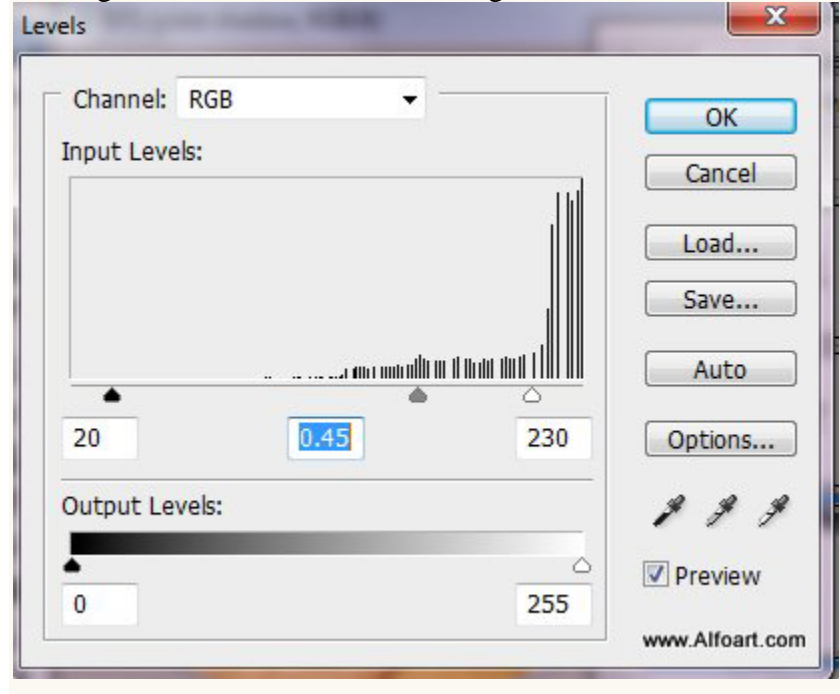

Originele laag met bord selecteren, ga dan naar Selecteren  $\rightarrow$  Bewerken  $\rightarrow$  Doezelaar = 3,5 - 5px Geef schaduw op een laag onder laag met originele "bord" laag. Laagmodus = Vermenigvuldigen, laagdekking  $= 65\%$ .

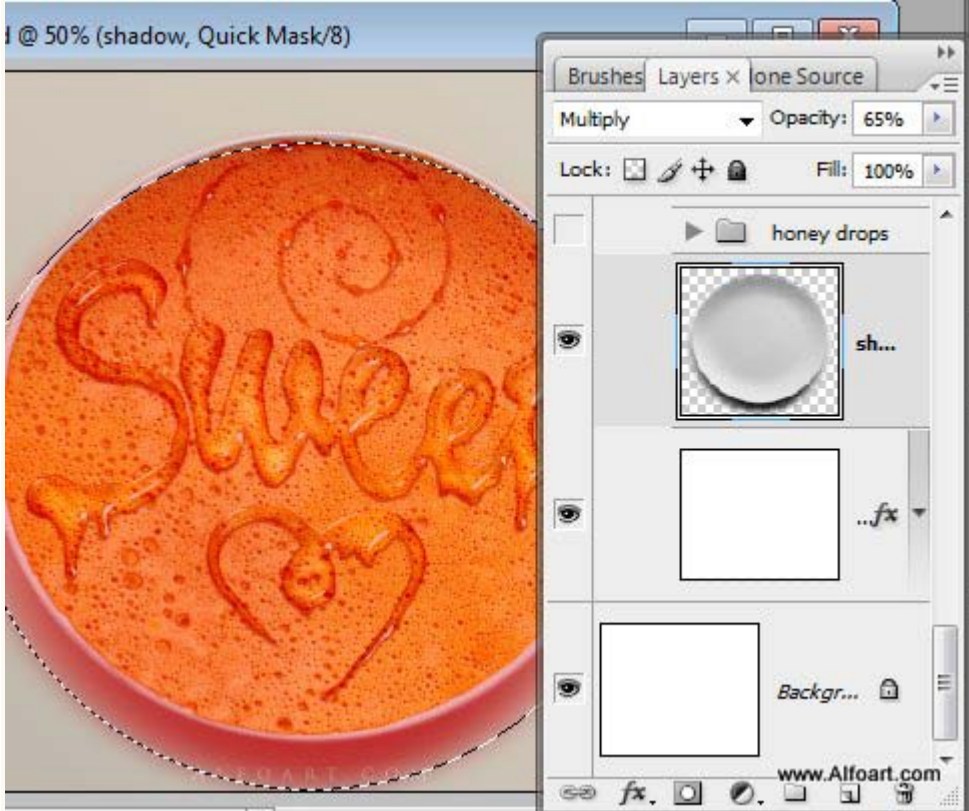

Je bekomt dan ongeveer onderstaande:

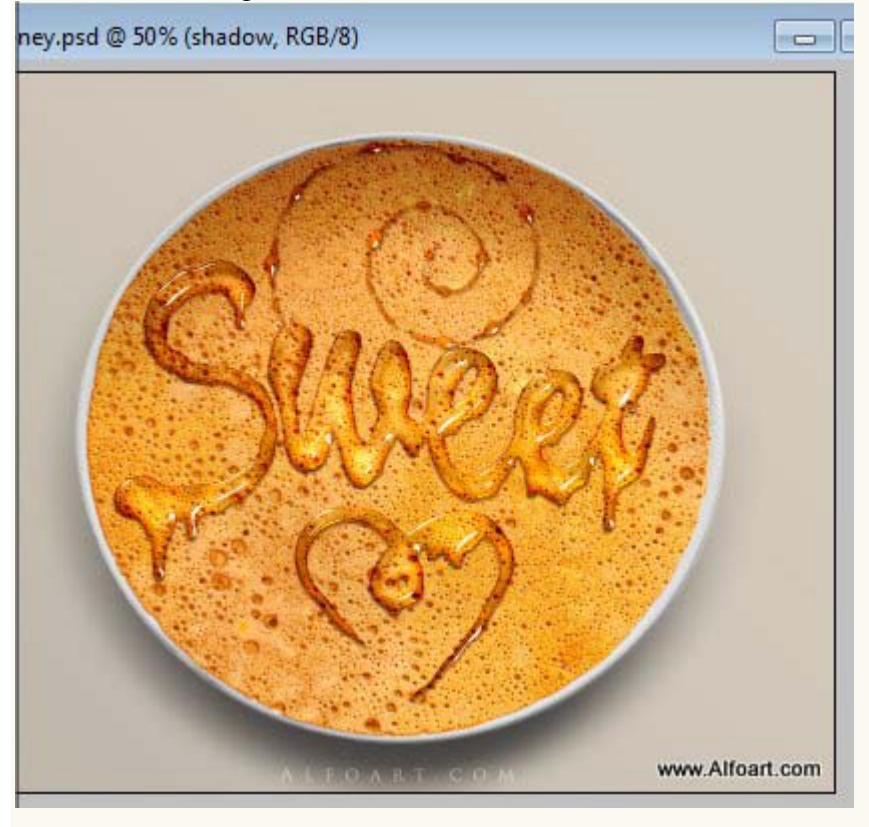

Selecteer laag met pannenkoek, laad de selectie van de tekst "Sweet", keer de selectie om.

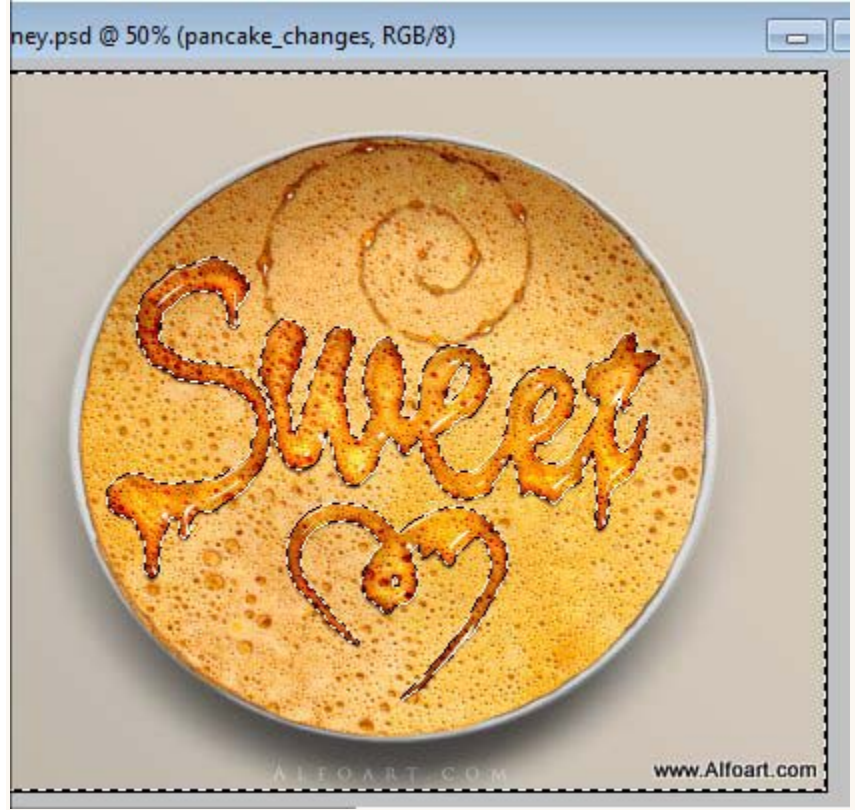

Selectie behouden! Op deze laag met pannenkoek pas je de niveaus aan  $\rightarrow$  lichtere delen!

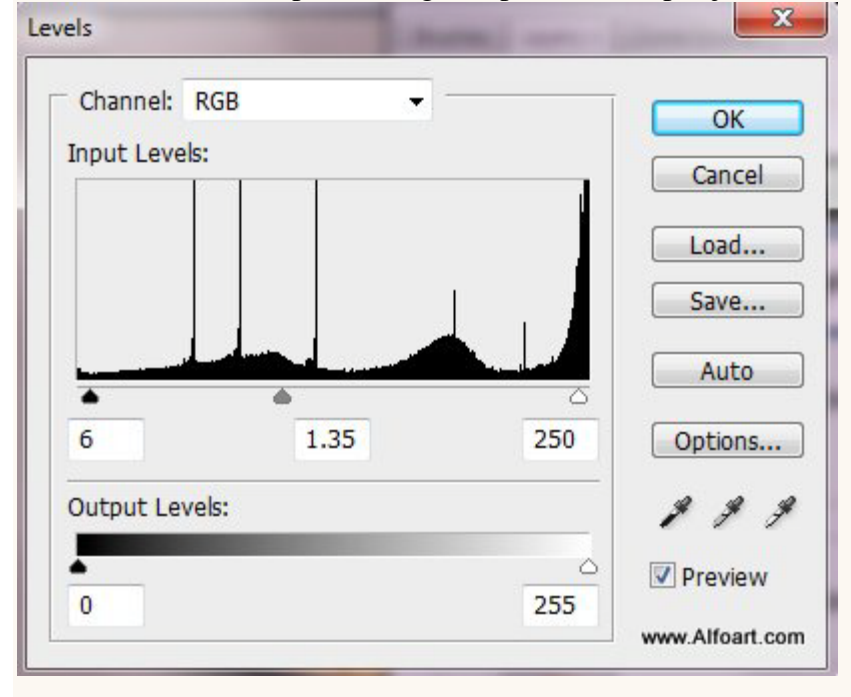

Selectie weer omkeren, pas nu de niveaus aan binnen dit "Sweet" teken.

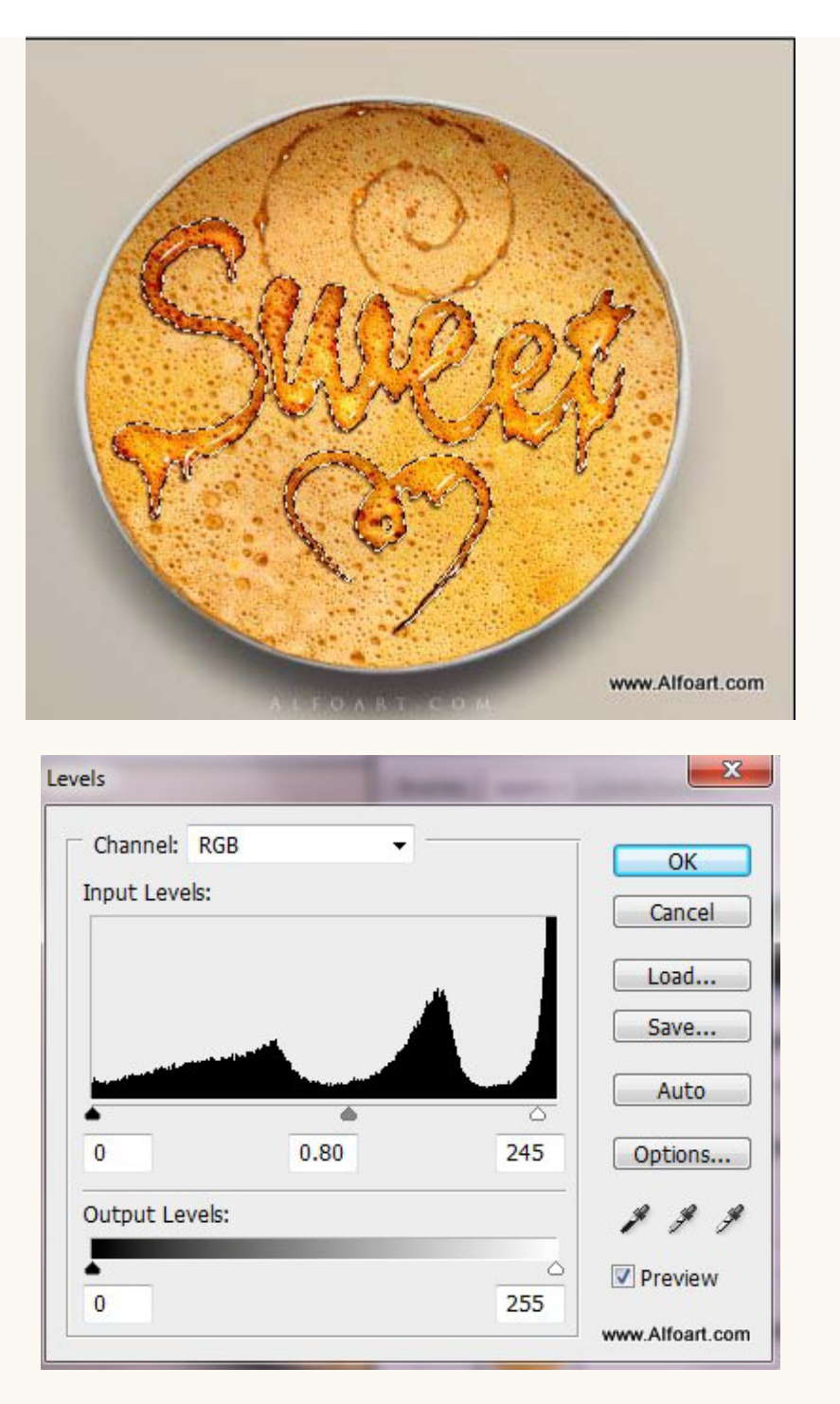

Op laag met pannenkoek geef je onderstaande Slagschaduw:

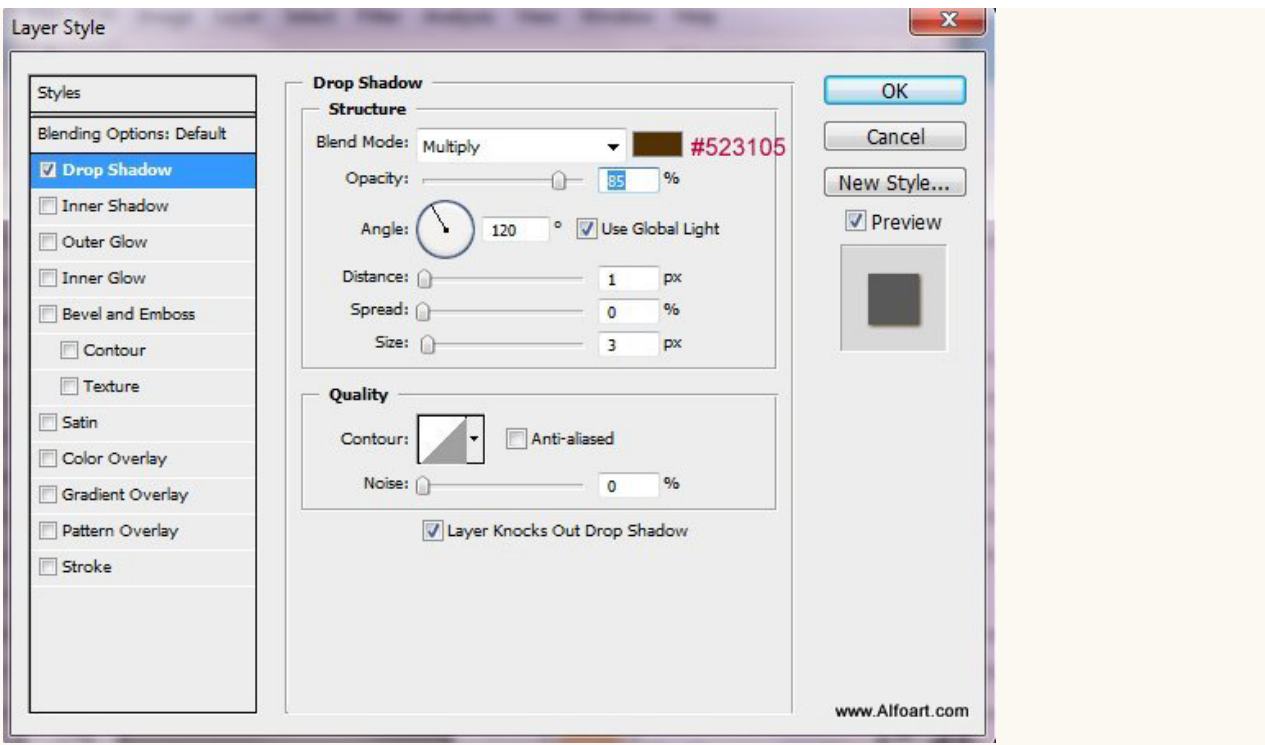

Nog op laag met pannenkoek: Filter > Verscherpen > Slim Verscherpen.

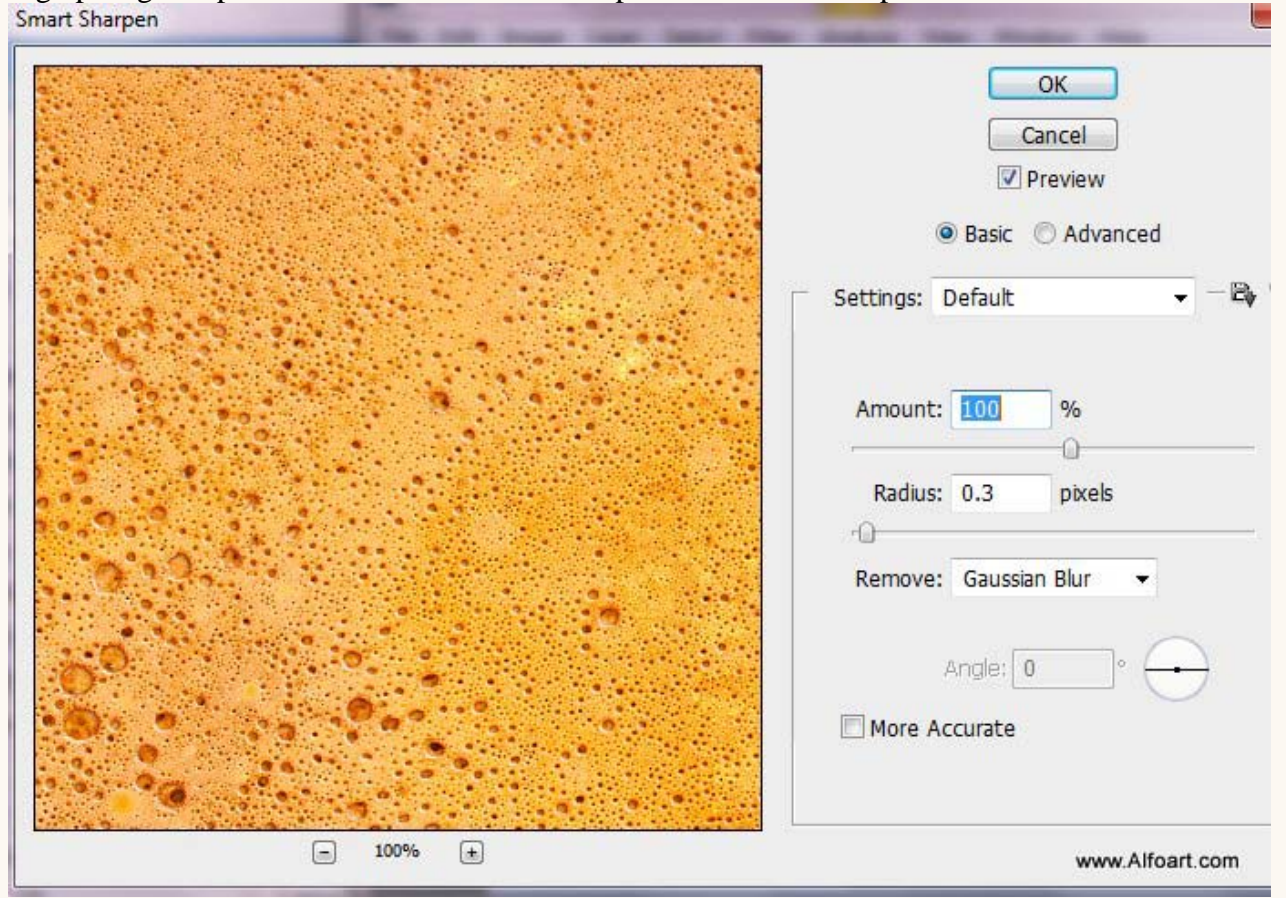

Dupliceer laag met pannenkoek, roteer, plaats onder originele laag en probeer onderstaand effect te bekomen.

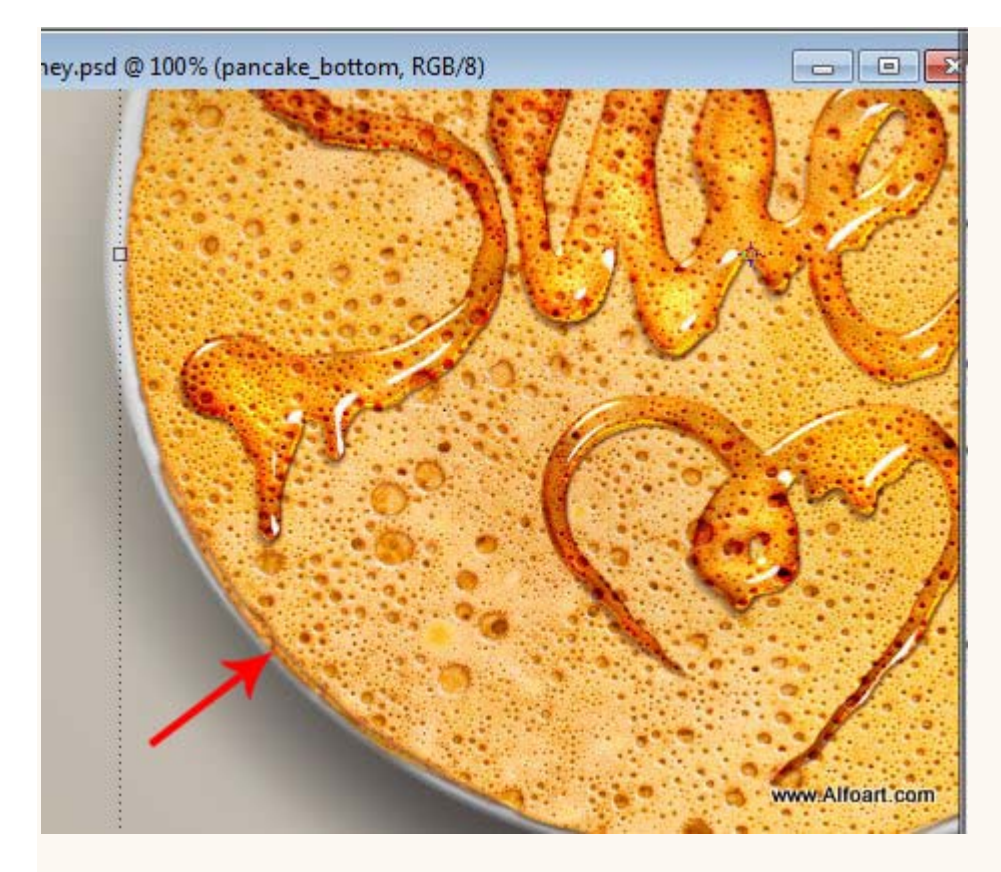

Nog wat honing druppels toevoegen, plaats de laag tussen laag met bord en laag met schaduw van het bord. Maak 4 kopies net als bij de lagen met "Sweet", gebruik wel verschillende laagstijlen voor de onderste kopie laag.

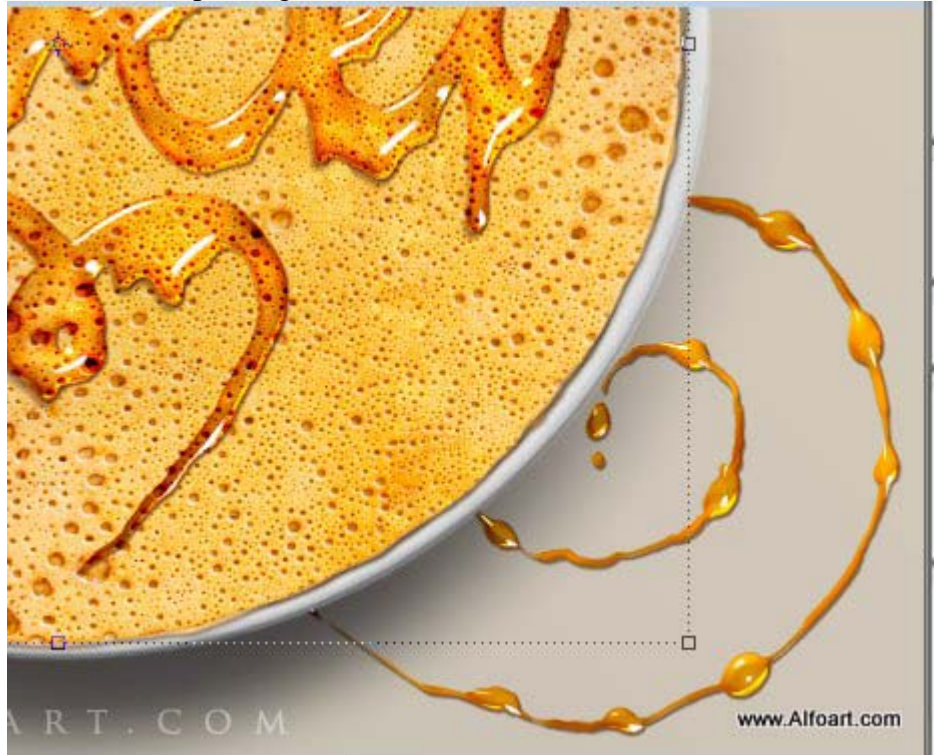

## Voor deze onderste kopie laag geef je volgende laagstijlen.

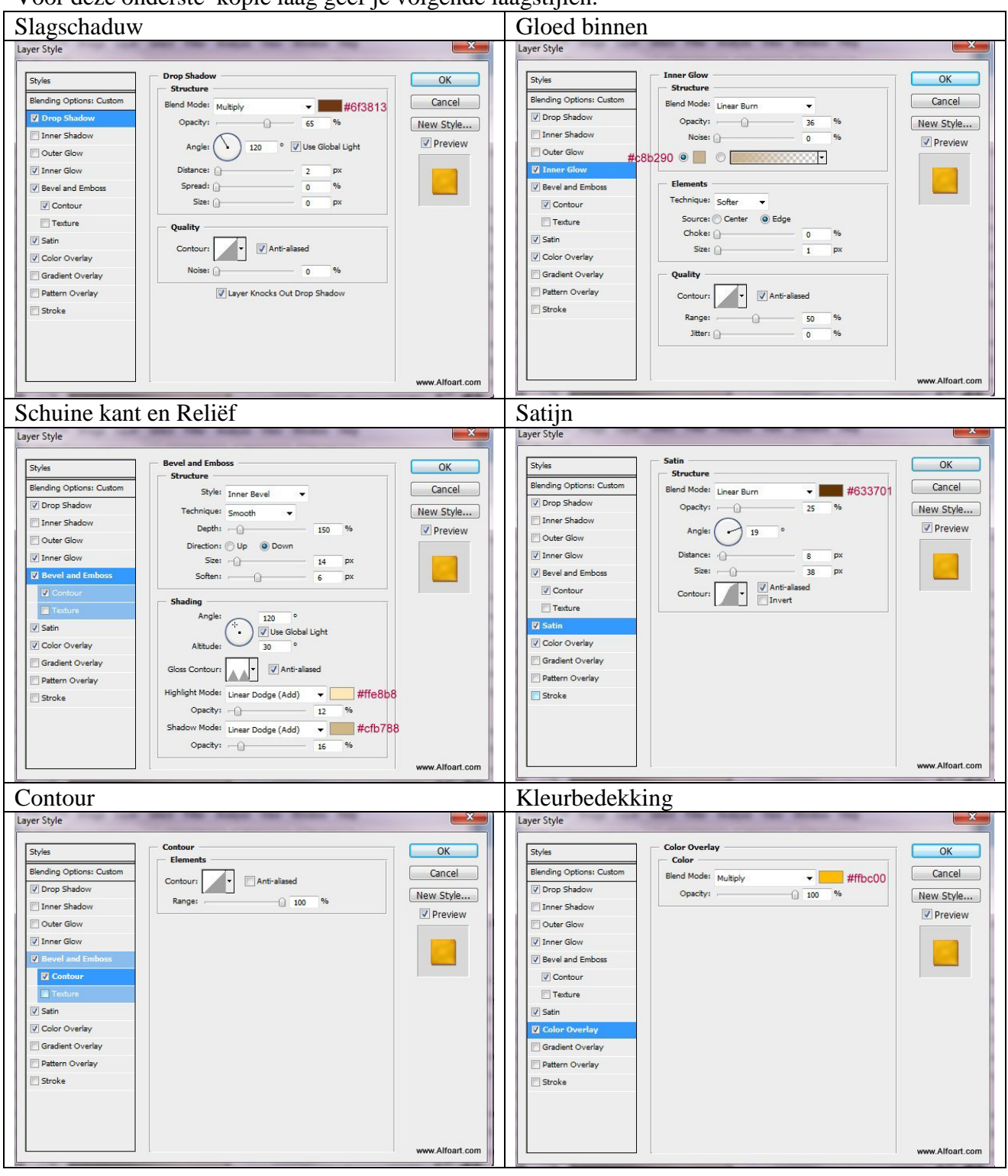

Zie nog eens eind resultaat aan het begin van deze oefening!